## **Cut, Copy and Paste**

- 1. Find the file or folder you'd like to cut or copy and click its activity menu. (3 dots)
- 2. Open the dropdown menu select Cut or Copy.
- 3. Navigate to the location where you want to paste your file/folder. It can be on the same storage repository or any storage repository that you have connected to FileFlex.
- 4. Open the 3 dot menu in the Activity bar and select Paste.
- 5. The Progress Manager will open as the file(s)/folder(s) are transferring. This process will continue until finished, even if you log out of or close FileFlex.

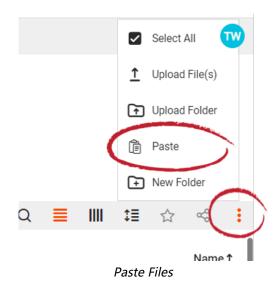

**Note:** Folders can be created within the Cut, Copy and Paste process. After selecting the file/folder to cut or copy, navigate to where you want to create a new folder, open the menu in the Activity bar (3 dots) and select **New Folder**, name the folder then open the new folder, and select **Paste**.